# Índice

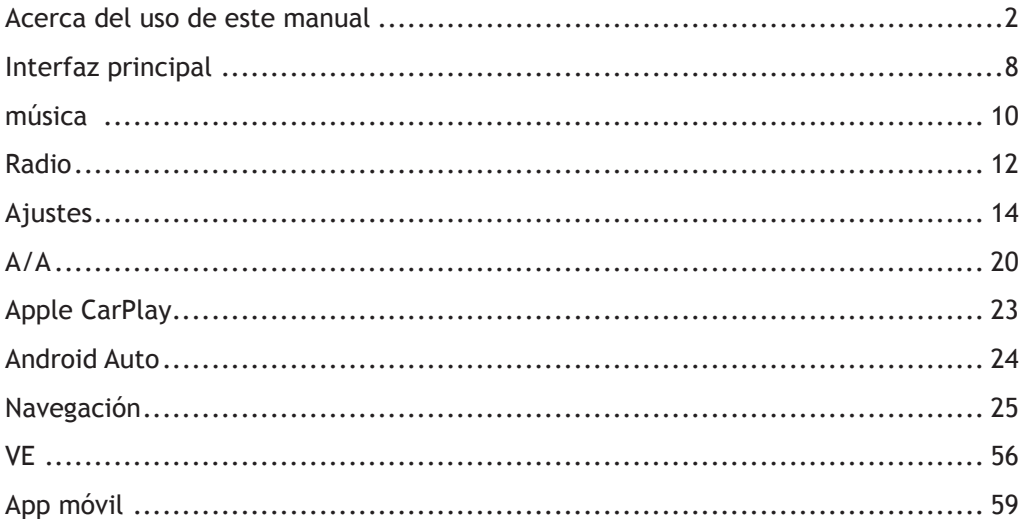

#### <span id="page-1-0"></span>**Acerca del uso de este manual**

Lea atentamente este manual, dado que la información que contiene le permitirá aprender a utilizar sus sistemas de forma segura, correcta y a disfrutar al volante de su vehículo. La estrategia de nuestra empresa se basa en la realización continua de mejoras en los productos, por lo tanto, nos reservamos el derecho a efectuar modificaciones en el producto sin previo aviso una vez publicado el manual. Las ilustraciones contenidas de este manual se ofrecen meramente como referencia. Lea este manual antes de utilizar el sistema de entretenimiento y navegación, y siga estrictamente las instrucciones de uso.

#### **Anuncio**

Queda prohibida la reproducción, almacenamiento en un sistema de recuperación o la transmisión en modo alguno, el registro mecánico, electrónico o por cualquier otro medio de cualquiera de las partes de esta publicación, sin la autorización previa y por escrito de la empresa.

#### **Información importante de seguridad**

• No intente montar, reparar ni modificar el sistema de entretenimiento por sus propios medios; el dispositivo tiene componentes de alta tensión que podrían ocasionar descargas eléctricas. Para realizar trabajos de inspección interna, ajuste o reparación, consulte a un reparador local autorizado.

- No permita que el sistema de entretenimiento y navegación entren en contacto con líquidos. Si penetraran líquidos u objetos extraños en este sistema de entretenimiento y navegación, estacione su vehículo en un lugar seguro, desconecte inmediatamente la alimentación y contacte con un reparador local autorizado de MG. No utilice el sistema de entretenimiento y navegación en este estado; podría ocasionar un incendio, descargas eléctricas u otros fallos.
- Si detecta humo, ruidos anómalos u olores procedentes del sistema de entretenimiento, o cualquier otro signo anómalo en la pantalla, desconecte la alimentación de inmediato y contacte con un reparador local MG autorizado para someter el dispositivo a trabajos de servicio. Usar este sistema de entretenimiento bajo dichas condiciones podría dañarlo de forma permanente.
- Queda terminantemente prohibido el uso de las funciones de vídeo o navegación con el vehículo en movimiento. El fabricante no se responsabiliza de ninguna consecuencia derivada de este tipo de uso. Estacione su vehículo en un lugar seguro, disponga la caja de cambios en posición de estacionamiento (P) y accione el freno de mano antes de realizar los ajustes necesarios o de reproducir vídeos.
- Las altas o muy bajas temperaturas interfieren especialmente en el funcionamiento normal. Si el vehículo no se ha utilizado y se encuentra estacionado a pleno sol o bajo condiciones especialmente frías, puede haberse calentado o enfriado demasiado. En ese entorno, el sistema podría no funcionar correctamente. Cuando la temperatura en el habitáculo regrese a su estado normal, el sistema volverá a funcionar con normalidad. Si no

es así, contacte con su reparador local autorizado para solicitar asistencia

- El sistema de entretenimiento y navegación debe apagarse durante el proceso de carga del vehículo.
- Un uso excesivo del sistema de entretenimiento y navegación sin circular con el vehículo o en modo READY puede agotar la batería de baja tensión del automóvil
- Si se desconecta o se agota la batería, los datos almacenados en la memoria del sistema de entretenimiento y navegación se borrarán.
- La navegación solo es una guía: recuerde tener siempre presente y respetar las señales de tráfico y conducir según el estado de la carretera. Si se desvía de la ruta recomendada, el sistema de entretenimiento y navegación modificará las indicaciones según corresponda.
- Si utiliza un teléfono móvil, manténgalo alejado de la pantalla para evitar interrupciones en la señal de vídeo en forma de puntos, bandas de color, etc., en la pantalla.
- Para proteger la pantalla de posibles daños, asegúrese de tocar los botones del panel con el dedo (puede utilizar un lápiz táctil para realizar una calibración especial).

#### **Instrucciones**

• Este manual contiene información importante y advertencias e instrucciones para el sistema de entretenimiento y navegación. Para obtener información adicional relativa a su seguridad y la de sus ocupantes, consulte el resto de los manuales incluidos con el vehículo.

- No utilice películas de aislamiento térmico para vehículos ni productos similares en el parabrisas; de lo contrario, podría obstaculizar la señal de Internet o del GPS.
- El posicionamiento GPS del sistema de entretenimiento y navegación debe considerarse una mera referencia para el conductor. Ante cualquier situación anómala, conduzca en función de las condiciones reales de la carretera.
- La señal de comunicación estará sujeta a la intensidad de la cobertura de la señal del proveedor de servicios. Si no hay señal, quedarán restringidos parte de los servicios que requieran conexión.
- Mantenga el volumen de las indicaciones de voz a un nivel adecuado mientras conduce para mantener la atención en la carretera y en el estado del vehículo.
- Cuando se apaga el motor y se cierran las puertas con llave, el sistema de entretenimiento también se apaga.
- Si en este momento desea seguir usando el sistema, tendrá que pulsar el botón de encendido, lo cual consume potencia del vehículo y puede poner en riesgo la batería si está baja de carga. Seleccione READY o ponga el motor en marcha para mantener la potencia.

## **Precauciones de uso de la pantalla**

- Proteja la pantalla de la luz solar directa. La exposición prolongada a la luz solar directa deformará la pantalla debido a las altas temperaturas.
- Cuando la temperatura se sitúe por encima o debajo del intervalo operativo (entre -20 y +65 °C), no utilice la pantalla LCD, que podría no funcionar con normalidad y resultar dañada.
- Asegúrese de que al aire caliente o frío procedente del sistema de aire acondicionado no incida directamente sobre la pantalla, ya que podría ocasionar daños en el sistema de entretenimiento y navegación por calor o humedad.
- No ejerza una fuerza excesiva al realizar los gestos táctiles de arrastrar y soltar o pulsar sobre la pantalla, dado que podría dañarla o arañarla.
- Para eliminar el polvo o limpiar la pantalla, apague primero el sistema y, a continuación, proceda empleando un paño seco y suave. Al limpiar la pantalla, tenga cuidado de no arañar la superficie. No utilice limpiadores químicos irritantes o abrasivos.
- Cuando el sistema de retroiluminación alcance el final de su vida útil, la pantalla se atenuará y la imagen dejará de ser visible. Si esto sucede, contacte con un reparador MG autorizado para reparar el sistema.

#### **Precauciones relativas a formatos de archivo reproducibles en el sistema de entretenimiento**

- Es posible que el sistema no reconozca, identifique o reproduzca correctamente los tipos de archivo guardados en algunos dispositivos de almacenamiento externo.
- Quizá no sea posible reproducir algunos tipos de archivo musicales debido a sus características, formatos, a la aplicación utilizada para su grabación, al entorno de reproducción, a las condiciones de almacenamiento, etc.

### **Compatibilidad de archivos de audio**

El sistema de entretenimiento admite los siguientes formatos de audio, el resto podrían no reproducirse con normalidad. MP3, AAC, WMA.

#### **Compatibilidad de archivos de vídeo**

El sistema de entretenimiento admite los siguientes formatos de vídeo, el resto podrían no reproducirse con normalidad. MKV, MPG, AVI, MP4, MOV, FLV, formato M4V, 3GP.

## **Interfaz principal**

## <span id="page-7-0"></span>**Interfaz principal**

• Página de inicio

La página de inicio es el portal de entrada de todas las funciones y ofrece algunos accesos directos populares.

• Navegación.

Toque la tarjeta de navegación para acceder directamente a la página de navegación.

• Multimedia

Toque la tarjeta de multimedia para acceder directamente a la página de música/radio.

Pulse brevemente el botón del volante [SRC] para cambiar entre radio, música Bluetooth, música online, música USB y música CP/AA

• Gestión de energía

Toque la tarjeta Gestión de energía para entrar en la página Gestión de energía.

• Apple CarPlay

Toque la tarjeta Apple CarPlay para iniciar la función (asegúrese primero de que el teléfono sea compatible y de que esté conectado).

• Android Auto

Toque la tarjeta Android Auto para iniciar la función (asegúrese primero de que el teléfono sea compatible y de que esté conectado).

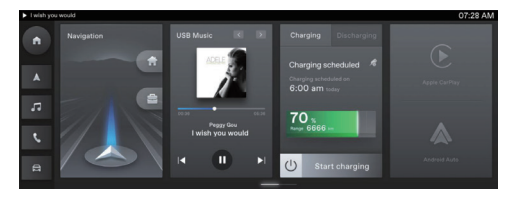

## **Más**

- Toque el botón AC (A/A) para iniciar la función de calefacción y ventilación
- Toque el botón Phone (Teléfono) para iniciar la función Teléfono Bluetooth
- Toque el botón Vehicle (Vehículo) para iniciar la función de configuración del vehículo
- Toque el botón Video (Vídeo) para iniciar la función de vídeo
- Toque el botón Setting (Configuración) para iniciar la función de configuración
- Toque el botón EV (VE) para iniciar la función de gestión de energía
- Toque el botón Radio para iniciar la función de radio

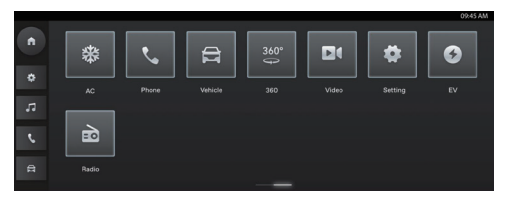

## **música**

## <span id="page-9-0"></span>**música**

## **Música offline**

1. Música USB

Toque  $\overline{P}$  para cambiar el modo de reproducción (repetir, orden aleatorio, etc.).

Toque B para reproducir la canción anterior.

Toque **Pl** para reproducir la siguiente canción. Toque la canción seleccionada.

Toque  $\overline{=}$  para cambiar al modo de lista.

Pulse EQ para acceder a los ajustes de sonido (balance, EQ, etc.).

Pulse letra  $\overline{z_1}$  para mostrar la letra de la canción (si está disponible).

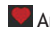

Añadir canción a favoritos.

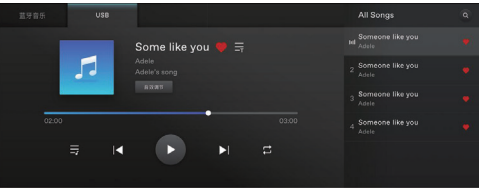

## **música**

2. Música Bluetooth (BT)

Toque <sup>14</sup> para reproducir la canción anterior.

Reproducir/Pausar<sup>P</sup>

Toque **N** para reproducir la siguiente canción.

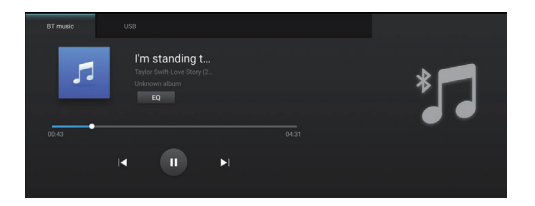

## **Radio**

## <span id="page-11-0"></span>**Radio**

#### AM&FM

Toque brevemente para buscar la emisora anterior.

Toque brevemente para buscar la siguiente emisora.

Reproducir/pausa

Toque largo tiempo para reducir la frecuencia.

Toque largo tiempo para aumentar la frecuencia.

Toque para añadir a su lista de emisoras favoritas.

Toque para abrir la lista de favoritos/búsqueda.

Deslice para cambiar la frecuencia.

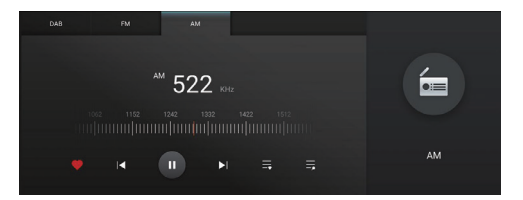

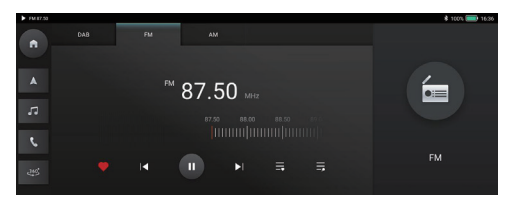

#### **DAB**

- Toque brevemente para buscar la emisora anterior.
- Toque brevemente para buscar la siguiente emisora.
- Reproducir/pausa
- Toque para añadir a su lista de emisoras favoritas.
- Toque para abrir la lista de favoritos/búsqueda.
- Toque para abrir la lista de programas
- Toque para cambiar la fecha del programa
- Pulse el botón ordenar para sintonizar automáticamente o cancelar la sintonización automática del programa

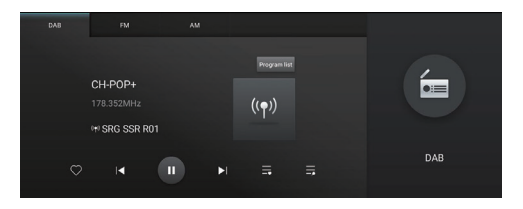

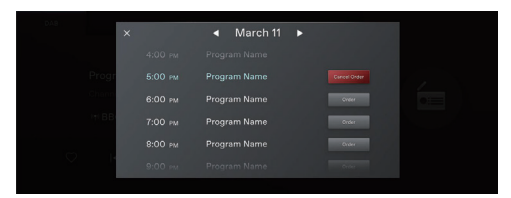

## <span id="page-13-0"></span>**Ajustes**

- General
- Bluetooth
- Sonido
- Sistema
- Actualizar
- Almacenamiento USB
- Manual de usuario
- Enlazar vehículo

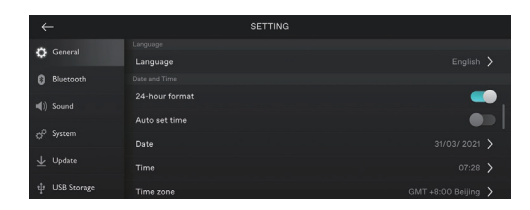

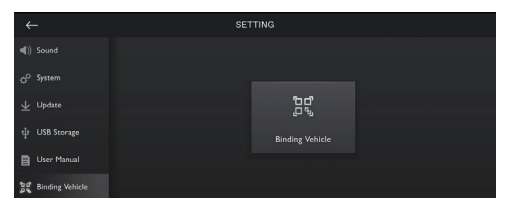

#### **General**

- Ajuste la configuración general.
- Formato de hora: Seleccione el formato de 12 horas o el formato de 24 horas según sus necesidades.
- Fecha y hora: configure manualmente la fecha y la hora del sistema.
- Zona horaria: Seleccione la zona horaria manualmente.

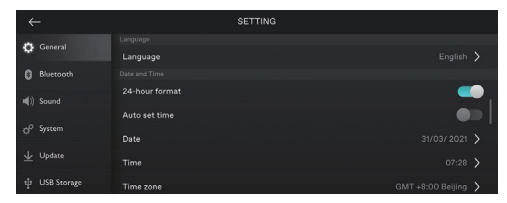

## **Bluetooth**

- Los usuarios pueden decidir activar o desactivar el Bluetooth.
- Conecte el dispositivo elegido.

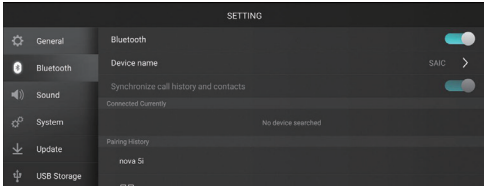

## **Sonidos del sistema**

• Ajuste el tipo y volumen de los sonidos/alarmas del sistema.

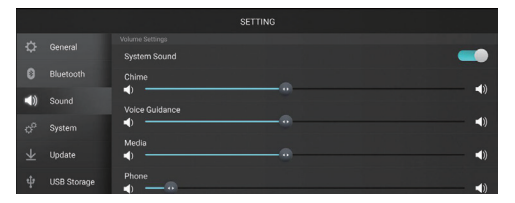

### **Sistema**

- Compruebe la información de SOC/VIP aquí
- Toque para restaurar los ajustes de fábrica. Use esta función con precaución.
- Actualización FOTA aquí

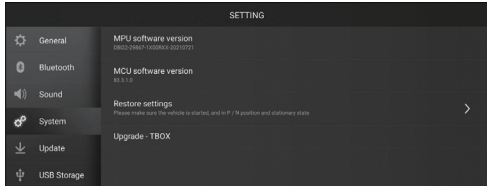

## **Actualizar**

Seleccione Actualizar mapa para instalar las actualizaciones de datos de mapas disponibles (puede requerir pago)

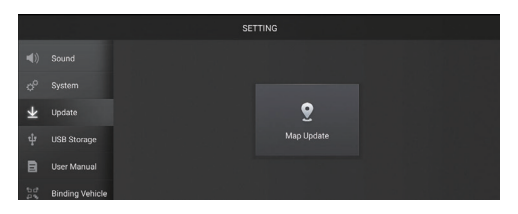

#### **Almacenamiento USB**

• Compruebe la información de USB aquí

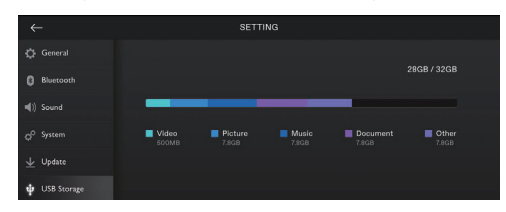

## **Manual de usuario**

• Haga clic para ver el manual de usuario

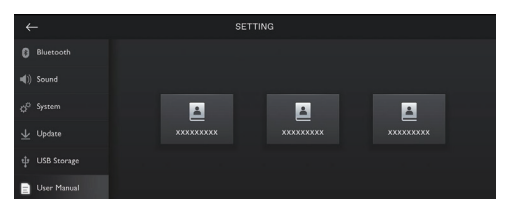

## **Enlazar vehículo**

• Haga clic para enlaza el vehículo al teléfono

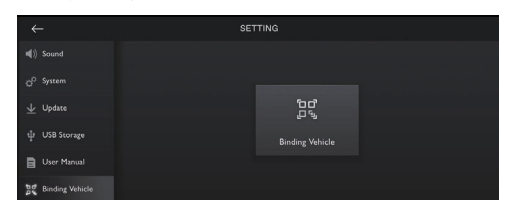

## **Ajustes del vehículo**

- Asistente de conductor (MG Pilot)
- Conveniencia
- Iluminación
- Información del vehículo

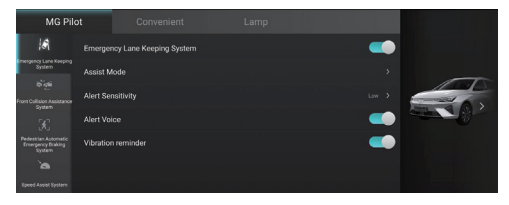

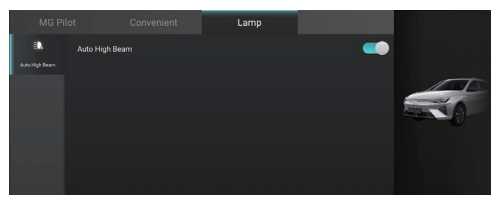

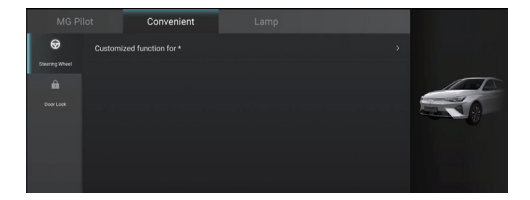

#### <span id="page-19-0"></span>**A/A**

Haga clic en el módulo A/A de la interfaz principal para abrir la página de configuración del aire acondicionado.

La página de configuración del aire acondicionado incluye las siguientes funciones.

#### **Interruptor del aire acondicionado**

El usuario puede operar el aire acondicionado haciendo clic en el interruptor. Para ajustar el aire acondicionado, primero hay que encenderlo.

#### **Interruptor de A/A**

Haga clic en el interruptor de A/A para accionar el compresor del aire acondicionado. Para activar la función de refrigeración, primero hay que encender el compresor del aire acondicionado.

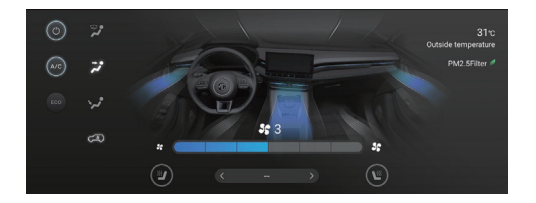

#### **Temperatura exterior**

Muestra la temperatura fuera del vehículo.

#### **Ajuste de temperatura**

El ajuste de temperatura se puede realizar utilizando la barra de ajuste de temperatura.

#### **Ajuste de velocidad del ventilador**

El ajuste de la velocidad del ventilador se puede realizar con el botón de ajuste de aumento/reducción que ajusta la velocidad del ventilador del aire acondicionado.

#### **Modo de circulación de aire**

Toque el botón táctil de modo de recirculación de aire para cambiar entre los modos de recirculación de aire.

## Recirculación interior.

Durante la recirculación interior, el sistema de aire acondicionado hace circular el aire por dentro del coche para cumplir la demanda de enfriamiento o calefacción rápidos al tiempo que previene la entrada de humos del tráfico.

#### Circulación exterior.

Durante la circulación externa, el sistema de aire acondicionado toma aire del exterior del vehículo para garantizar la renovación del habitáculo con aire fresco.

Durante la circulación automática, el sistema de aire acondicionado puede ajustar automáticamente la recirculación interior o exterior dependiendo de la situación. Nota: dejar el sistema en modo de recirculación interna puede empañar el parabrisas. Si esto sucede, active el modo de descongelación/ antivaho.

## **Vídeo**

Seleccione un vídeo que esté almacenado en el dispositivo USB conectado para poder disfrutarlo. Tenga en cuenta que: Es ilegal accionar el reproductor de vídeo mientras conduce.

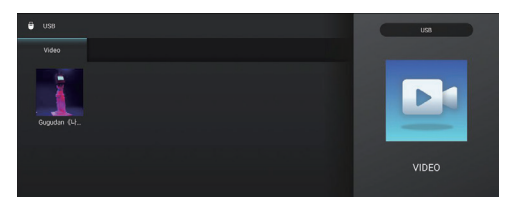

#### **Teléfono Bluetooth**

- Toque para hacer una llamada
- Toque para acceder al historial de llamadas recientes
- Toque para acceder a Contactos

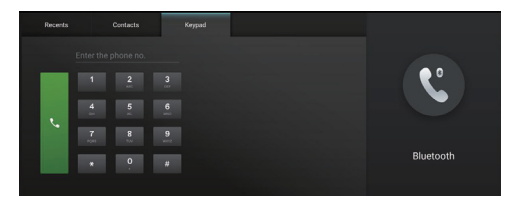

## **Apple CarPlay**

## <span id="page-22-0"></span>**Apple CarPlay**

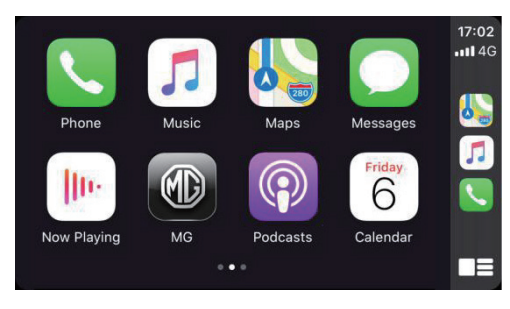

diseño provisional

- 1. Conecte el iPhone a la unidad principal a través del USB para Apple CarPlay.
- 2. CarPlay es una manera más segura e inteligente de utilizar su iPhone en el vehículo. CarPlay recopila todo aquello que desea hacer con su iPhone mientras conduce y lo coloca en la pantalla

integrada del vehículo. Puede obtener direcciones, hacer llamadas, enviar y recibir mensajes o escuchar música, todo de una manera que le permite seguir centrado en la carretera. Solo tiene que conectar su iPhone y empezar el viaje.

- 3. No utilice el teléfono mientras conduce para evitar posibles peligros.
- 4. Puede volver al sistema original de Apple CarPlay haciendo clic en .
- 5. Desconecte el iPhone para salir de Apple CarPlay.

## **Apple CarPlay**

## <span id="page-23-0"></span>**Android Auto**

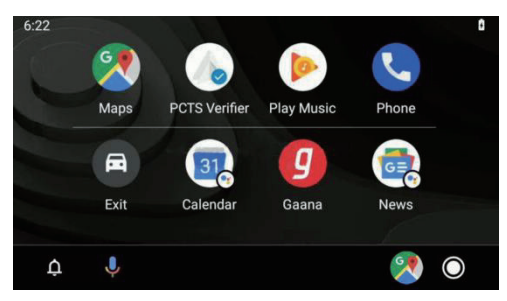

diseño provisional

- 1. Conecte un teléfono Android a la unidad principal a través del USB para Android Auto.
- 2. Los usuarios pueden acceder a las funciones de Android Auto como navegación, música, teléfono, etc. También pueden añadir apps de terceros para Android Auto. Android Auto permite a los usuarios

realizar y recibir llamadas, navegar y reproducir música, audiolibros y otros contenidos de audio.

- 3. No utilice el teléfono mientras conduce para evitar posibles peligros.
- 4. Puede volver al sistema original de Android Auto haciendo clic en .
- 5. Desconecte el teléfono para salir de Android Auto.

<span id="page-24-0"></span>La aplicación NAV está diseñada para facilitar una experiencia de navegación intuitiva y adecuada para su conducción diaria. El sistema de navegación completamente integrado reúne lo mejor de la fiabilidad del vehículo y los sólidos servicios conectados en la nube. Obtenga direcciones fiables para saber en todo momento lo que puede ocurrir en el camino. El sistema funciona de forma óptima con sus servicios conectados a la nube, pero también podrá seguir disfrutando de una experiencia de navegación completa e integrada cuando no tenga conexión.

#### **Ejecutar la aplicación Nav**

Ejecute la aplicación Nav tocando el icono Nav en la pantalla de inicio del sistema de entretenimiento.

Al ejecutar la aplicación Nav por primera vez, dispondrá de un recorrido guiado por el producto.

#### **Pantalla de inicio del sistema de navegación**

La información del sistema de navegación se muestra en la pantalla central completa, ofreciéndole un mapa de gran tamaño e interactivo con indicaciones claras y fáciles de ver desde el asiento del conductor.

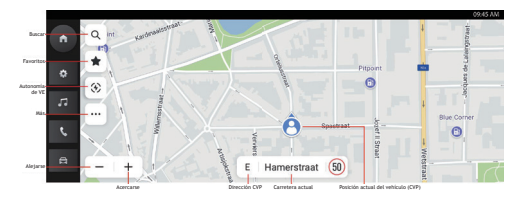

#### Modo de conducción libre

Botón Buscar: haga clic en el botón de la lupa para abrir la barra de búsqueda.

Favoritos: haga clic en el botón de favoritos para acceder a la lista de sus PDI (puntos de interés) guardados, incluyendo los accesos directos a casa/ trabajo

Visualización de autonomía del VE: tóquelo para mostrar el área del mapa a la que puede llegar en función de su nivel de batería actual.

Botón de más funciones: haga clic en este botón para utilizar más funciones de navegación.

Botón de ampliación/reducción: permite acercar o alejar la vista del mapa.

Dirección CVP: la dirección en la que se dirige su vehículo

Rótulo de carretera actual: le ayuda a entender el nombre de la carretera actual.

Icono CVP: es el punto de su vehículo en el mapa.

#### **Buscar**

Escoja su modo de búsqueda favorito. Busque destinos mediante la búsqueda directa (One-box Search), descubra lugares donde comprar y comer utilizando las categorías de los PDI o explore la zona simplemente cambiando el encuadre del mapa. Con tantos modos de búsqueda, siempre encontrará rápidamente lo que busca.

#### **Búsqueda directa**

La búsqueda directa le permite encontrar siempre lo que quiera y donde esté mediante un potente sistema de búsqueda. A medida que escribe, obtiene sugerencias pertinentes para encontrar aquello que busca de forma más rápida.

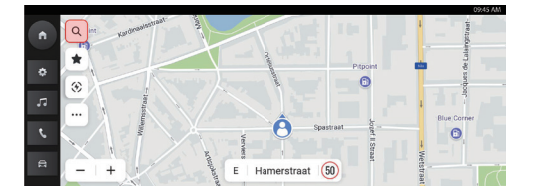

Haga clic en el icono de búsqueda

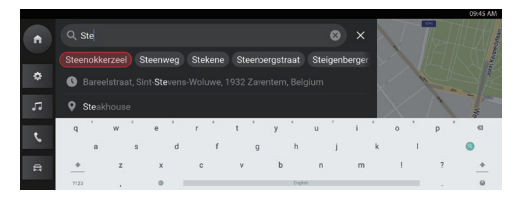

#### Elija entre las sugerencias automáticas

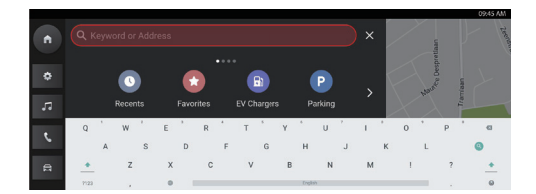

Entrada desde el teclado

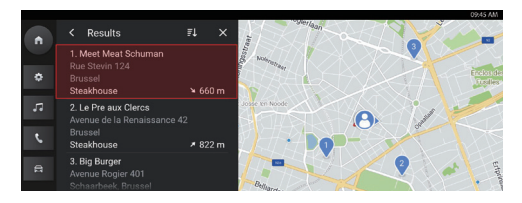

Elija en la lista de resultados de búsqueda

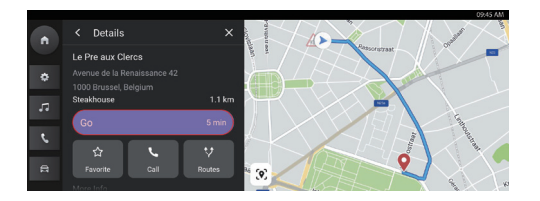

Haga clic en Ir para iniciar la navegación

### **Buscar en la lista Recientes**

Vuelva a visitar rápidamente sus anteriores destinos. Haga clic en el cuadro de búsqueda, seleccione el PDI o la dirección de un destino anterior y empiece a conducir.

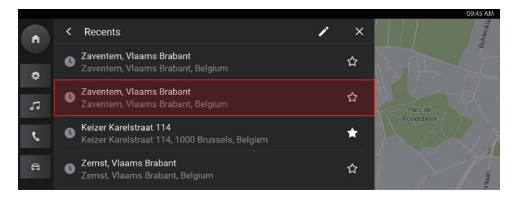

Buscar en destinos recientes

#### **Buscar en favoritos**

No pierda nunca sus lugares preferidos. Guarde sus destinos favoritos y acceda a ellos fácilmente desde la página inicial o la pantalla de búsqueda. Ya no tendrá que buscar y escribir la información, ¡con un par de toques será suficiente! Haga clic en Favoritos

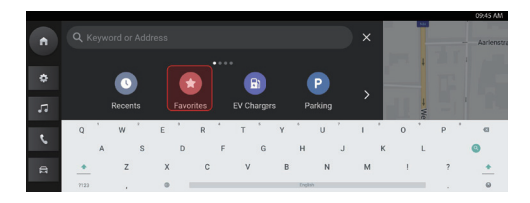

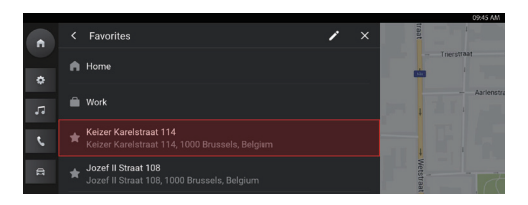

#### Seleccione un elemento de los favoritos

#### **Buscar en categorías de PDI**

Navegue rápidamente por una lista de sugerencias pertinentes sin tener que escribir datos. Acceda a una lista de sugerencias cercanas de categorías de PDI populares con un solo toque.

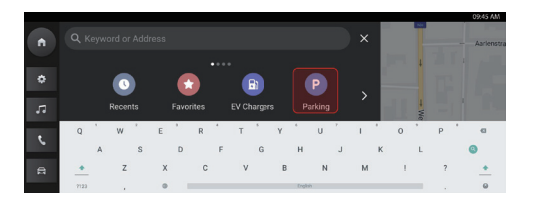

#### Escoja una categoría: Aparcamientos

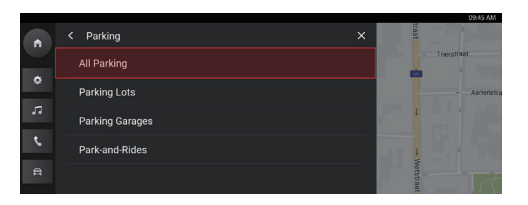

#### Escoja todo: Aparcamientos

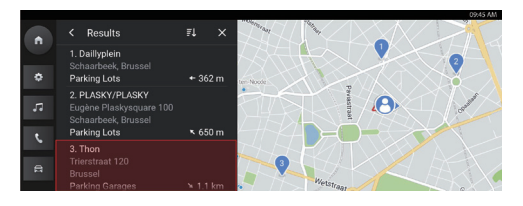

Escoja una plaza de aparcamiento

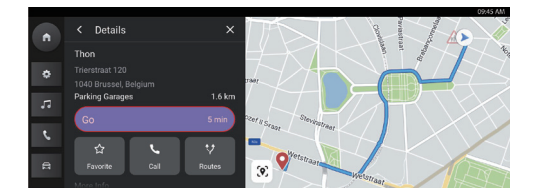

Haga clic en Ir para iniciar la navegación

#### **Mostrar PDI en el mapa**

No es necesario buscar información sobre el destino en múltiples aplicaciones, están todas situadas cómodamente en una misma página. Nuestro sistema de navegación siempre le mostrará las cafeterías, restaurantes, cargadores de VE, etc., más cercanos en el mapa interactivo. Escoja sus categorías de PDI preferentes del menú Opciones y siempre las verá en el mapa, independientemente de dónde se encuentre.

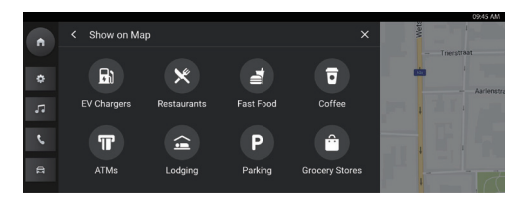

Categorías de PDI

#### **Indicaciones activas**

El sistema le facilitará indicaciones paso a paso, claras y fáciles de ver en la pantalla central e indicaciones de audio a través de los altavoces del vehículo para que sepa exactamente dónde ir. Minimice el estrés en las siguientes maniobras, ya que las indicaciones directas le permiten saber exactamente dónde y cuándo girar. Indicaciones activas

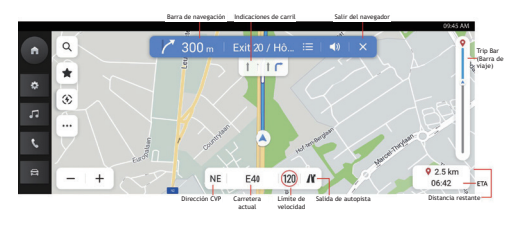

Barra de navegación (indicador de giro): este indicador le ayudará a entender claramente su próxima maniobra, incluyendo el tipo de giro, la distancia hasta él y el nombre de la carretera a la que accederá después.

Indicaciones de carril: ¿le preocupa saber en qué carril colocarse para hacer el siguiente giro? Consulte esta herramienta útil y precisa para las indicaciones de carril. Siga el carril marcado en este indicador para realizar la siguiente acción correctamente.

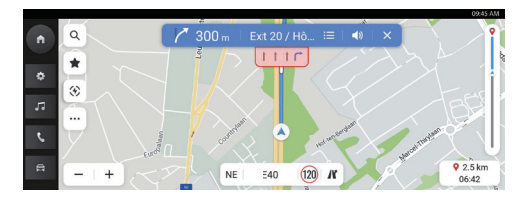

#### Indicaciones de carril

Límite de velocidad: ¿le preocupa saltarse el límite de velocidad? Puede estar seguro de que la navegación le ofrecerá un indicador de límite de velocidad preciso para la actual carretera.

Distancia parcial restante y ETA (Hora de llegada aproximada): si desea conocer la distancia al destino y el tiempo que le queda al volante, esta sección le facilitará toda la información que desee sobre el viaje.

Barra de viaje: barra analógica que muestra el proceso de todo el trayecto.

#### **Evitar un tramo de la carretera**

En modo de indicaciones activas:

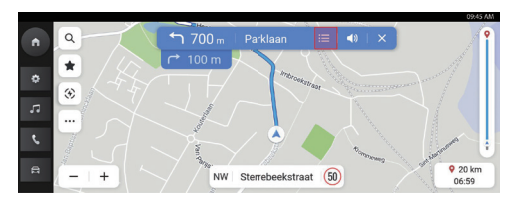

Haga clic en el icono de la lista de indicaciones

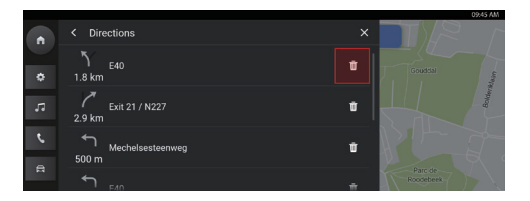

Haga clic en el icono de borrar

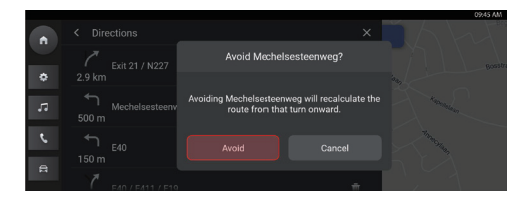

#### Haga clic para confirmar

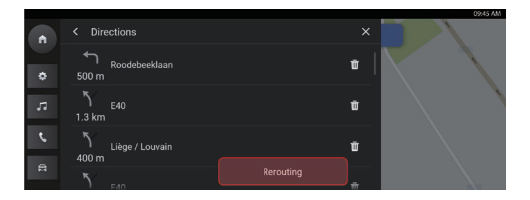

El sistema comienza a recalcular la ruta

#### **Añadir/Editar puntos de ruta**

¿Necesita hacer una parada en el trayecto? Es muy sencillo, solo tiene que añadir una parada en la ruta o cerca de su destino final y la navegación la calculará e integrará automáticamente en su ruta. Esto evita tener que buscar y diseñar una ruta para cada destino. Cuando llegue a la parada de su punto de ruta, el sistema le dirigirá automáticamente a su próximo destino sin necesidad de introducir información adicional.

En modo de indicaciones activas:

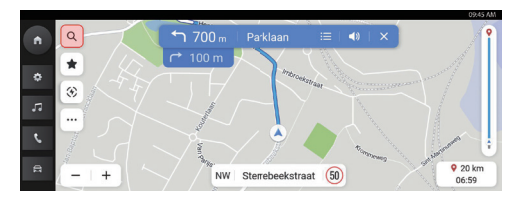

Haga clic en el icono de búsqueda

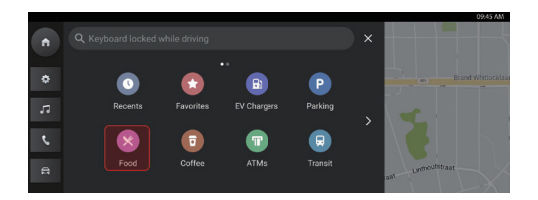

escoja destino: escoja comida
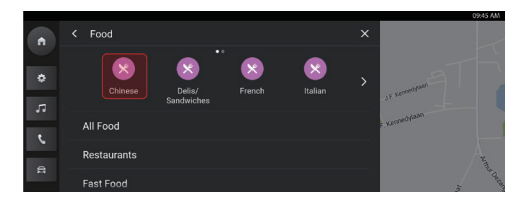

### Escoja comida china

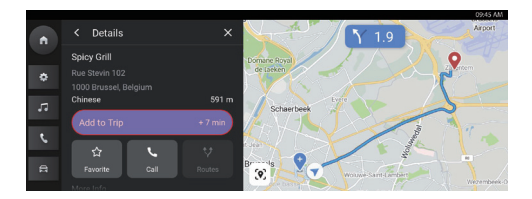

#### Haga clic para añadir al trayecto

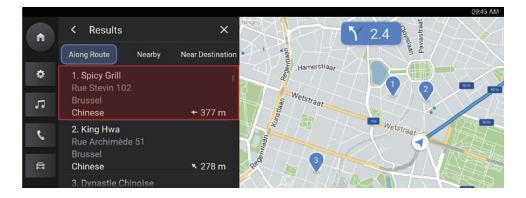

## Escoja PDI

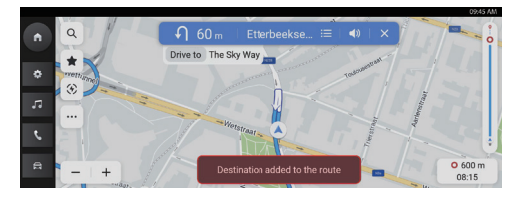

Punto de ruta añadido

# **Tarjeta de destino principal**

Facilite aún más sus trayectos diarios a la oficina y de vuelta a casa. Configure una tarjeta de destino principal para acceder a la navegación con un toque desde la página inicial. Conozca siempre el tiempo de conducción estimado y las opciones de rutas a sus lugares preferidos desde dondequiera que esté.

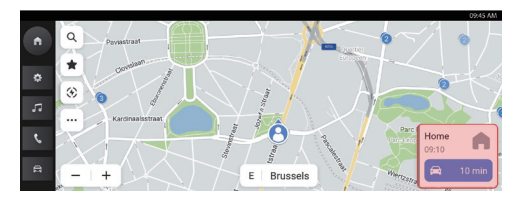

Tarjeta de destino principal

Puede ajustar manualmente los destinos principales desde la página de inicio del sistema de navegación en la secuencia siguiente: haga clic en "..." -> "Más ajustes" -> "Tarjeta de destino". Puede configurar y editar la dirección en el cuadro situado bajo "Home" (Casa) y "Work" (Trabajo).

También puede cambiar "Work" (Trabajo) a otros rótulos para adaptarlos a sus preferencias.

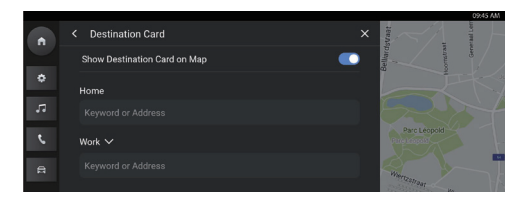

Preferencias de la tarjeta destino

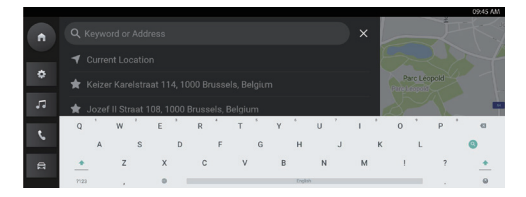

Introducción de datos a través del teclado o de los favoritos

# **Opciones**

Toque el icono mara abrir el menú "Options" (Opciones); dispondrá de las siguientes opciones:

Map Directions (Direcciones del mapa)

Show on Map (Mostrar en el mapa)

Edit Destinations (Editar destinos)

EV Preferences (Preferencias de VE)

More Settings (Más ajustes)

#### **Map Directions (Direcciones del mapa)**

Toque el icono para cambiar el tipo de mapa; los iconos y rótulos se actualizarán como corresponda. Entre los ajustes disponibles se incluyen:

3D hacia arriba: Mapa 3D orientado hacia arriba. En este modo, el icono de posición actual mantendrá siempre la parte delantera del automóvil orientada hacia arriba y el mapa girará a su alrededor. 2D hacia arriba: Mapa 2D orientado hacia arriba. En este modo, el icono de posición actual mantendrá siempre la parte delantera del automóvil orientada hacia arriba y el mapa girará a su alrededor. 2D con el norte arriba: Mapa 2D con el mapa orientado hacia arriba. En este modo, cuando el vehículo gire a izquierda o derecha, el icono de posición actual cambiará las indicaciones.

Dependiendo del nivel de zoom de los mapas en modo 2D hacia arriba y 3D hacia arriba, el sistema cambiará automáticamente al mapa en modo 2D con el norte arriba.

## **Show on Map (Mostrar en el mapa)**

Ya no tendrá que preocuparse de buscar una estación de carga VE cuando el nivel de la batería sea bajo o un aparcamiento cuando se encuentre en una zona desconocida. Las estaciones de carga VE se mostrarán automáticamente a su alrededor. También puede optar por ver iconos de PDI adicionales en el mapa.

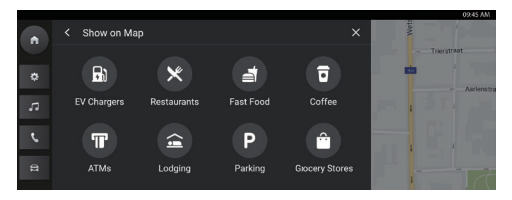

Show on Map (Mostrar en el mapa)

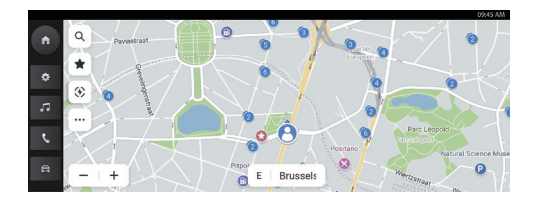

Consejos: Cuando vea una anotación agrupada con un número de identificación, significa que múltiples resultados PDI cerca unos de otros.

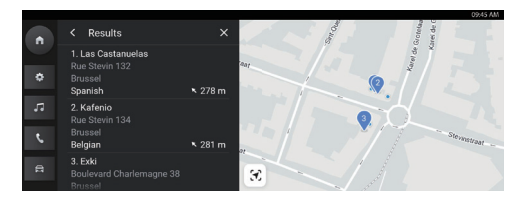

Tocar los números le llevará a una lista de resultados para cada resultado de PDI y ahí podrá elegir el que prefiera como destino.

### **Edit Destinations (Editar destinos)**

Consulte la sección "Añadir/Editar puntos de ruta"

#### **EV Preferences (Preferencias de VE)**

Toque el icono para ajustar los parámetros de los cargadores VE

o Velocidad de carga

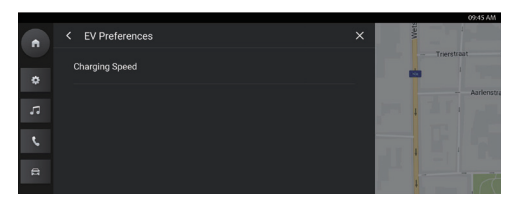

EV Preferences (Preferencias de VE)

# **More Settings (Más ajustes)**

Haga clic en " y toque "Opciones", a continuación, seleccione "Más ajustes". Puede ajustar las siguientes funciones en base a sus preferencias de navegación personales:

- Destination Card (Tarjeta destino)
- Map Preferences (Preferencia del mapa)
- Navigation Preferences (Preferencias de navegación)
- Alert Preferences (Preferencias de alerta)
- Manage History (Gestionar historial)
- About (Acerca de)

# **Destination Card (Tarjeta destino)**

Consulte la sección "Tarjeta destino principal".

#### **Map Preferences (Preferencias del mapa)**

Toque para escoger las configuraciones básicas del mapa que desea visualizar:

- Map Colors (Colores de mapa): seleccione la preferencia del color de mapa entre Automático, diurno, nocturno. Seleccione automático para cambiar modos automáticamente en función de las condiciones lumínicas.
- 3D Landmark (Hitos en 3D) (activado de forma predeterminada): este ajuste puede activarse o desactivarse. Con la función activada, el sistema mostrará en el mapa todos los hitos en 3D al visualizar el mapa en un nivel de zoom 5 en adelante.
- 3D Building (Edificios en 3D) (activado de forma predeterminada): este ajuste puede activarse o desactivarse. Con la función activada, el sistema mostrará en el mapa todas las formas de edificios en 3D posibles al visualizar el mapa en un nivel de zoom 3 en adelante.
- Show Terrain in 3D (Mostrar terreno en 3D) (desactivado de forma predeterminada): este ajuste puede activarse o desactivarse. Con la función activada, el sistema mostrará la información del terreno en el mapa en vista 3D.
- Distance Unit (Unidad de distancia): este ajuste proporciona las medidas en el sistema métrico e imperial.

# **Navigation Preferences (Preferencias de navegación)**

Toque para acceder a las preferencias de navegación. Las opciones son:

- Auto Zoom (Zoom automático) (activado de forma predeterminada): este ajuste puede activarse o desactivarse. Con la función activada, el sistema ajustará automáticamente el zoom del mapa a un nivel adecuado para mostrar suficientes detalles cuando el vehículo se aproxime a un giro. Cuando el usuario haya completado el giro, el sistema regresará automáticamente al nivel de zoom original.
- Preferred Route (Ruta preferente): Existen dos opciones de ruta: Fastest (La más rápida) y Eco-Friendly (Eco). La opción "Más rápida" presenta la ruta que menos tiempo de conducción emplea y

"Eco" la que presenta una trayectoria más uniforme, que discurre por carreteras con menos curvas y exige menos tiempo con el motor al ralentí (dependiendo del entorno de conducción real, esto puede diferir según la región y el tiempo de conducción).

- Avoid on Route (Evitar en ruta): Escoja cualquier característica a evitar en ruta, como:
	- o Autopistas y autovías
	- o Vías no pavimentadas
	- o Carriles para vehículos de uso colectivo
	- o Ferris
	- o Autopistas de peaje
	- o Túneles
	- o Fronteras de países

## **Alert Preference (Preferencias de alerta)**

Toque para acceder a la pantalla de preferencias de alerta.

- o Road Safety Alerts (Alertas de seguridad en carretera): muestra las alertas de seguridad que nos encontraremos más adelante en la ruta.
- o Traffic Camera Alerts (Alertas de la cámara de tráfico): muestra las cámaras del tráfico próximo
- o Toll Gate Alerts (Alertas de peajes): muestra los peajes próximos

### **Manage History (Gestionar historial)**

Toque para acceder a las opciones del historial. Las

opciones son:

- Clear Recent Destinations (Borrar destinos recientes): toque la X para borrar los destinos recientes
- Clear Favorites (Borrar favoritos): para borrar todos los favoritos guardados con un solo clic
- Clear Search History (Borrar historial de búsqueda): toque la X para borrar el historial de búsqueda

# **About (Acerca de)**

Toque para consultar información sobre el software como:

- Términos y condiciones
- Versión del navegador
- Versión de los datos del mapa

## **Previsión de autonomía de la batería VE**

#### **Acerca de la función previsión de autonomía**

La previsión de autonomía de la BVE (batería de vehículo eléctrico) es una función adaptada específicamente a la batería de VE de su MG. Empleando esta función avanzada, podrá comprobar la autonomía en tiempo real en forma de polígono en el mapa; así podrá visualizar la imagen completa del recorrido máximo que puede alcanzar conduciendo con el nivel de batería restante. Además, puede solicitar al sistema que busque estaciones de carga para escoger una y desplazarse fácilmente hasta dicho punto, facilitando así el proceso de carga.

#### **Polígono de previsión de autonomía en el mapa**

Para ejecutar la previsión de autonomía en un mapa, haga clic en el botón de dicha función que se oculta en el botón de más funciones en la pantalla del mapa de inicio.

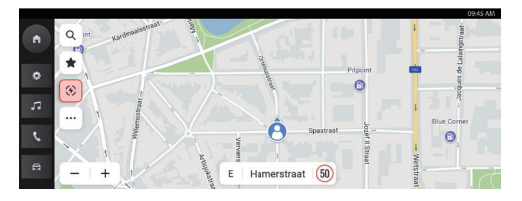

#### Autonomía de VE

Podrá ver un polígono que identifica el límite máximo al que puede conducir del mapa en las 2 situaciones siguientes:

a. Distancia restante de la batería >= 50 km

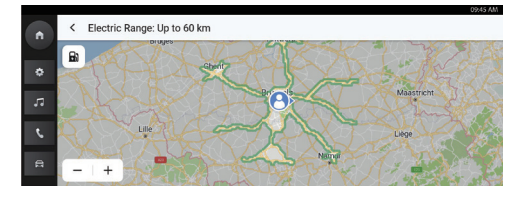

Distancia restante de la batería >= 50 km

#### b. Distancia restante de la batería < 50 km

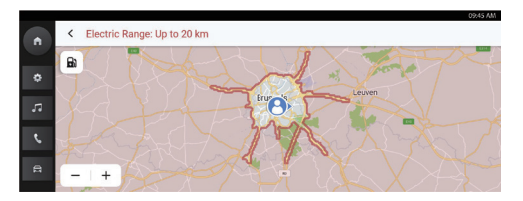

Distancia restante de la batería < 50 km

# **Buscar estaciones de carga en modo Previsión de autonomía**

Tiene problemas para encontrar una estación de carga sin saber si la batería restante será suficiente? Puede estar seguro de que la tecnología de previsión de autonomía le ayudará a solucionar este problema.

Solo tiene que tocar el icono de la estación de carga situado en la esquina superior izquierda y el sistema mostrará las estaciones de carga más próximas para que pueda iniciar la navegación hacia alguna de ellas convenientemente.

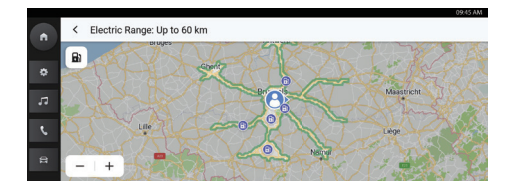

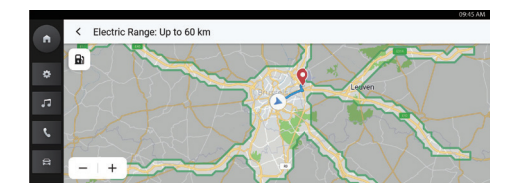

La función Previsión de autonomía también puede ayudarle a comprobar fácilmente si puede llegar a destino con la batería restante. Solo tiene que hacer clic en Previsión de autonomía en modo de indicaciones activas y verá el recorrido en el polígono con el destino.

Previsión de autonomía en modo Indicaciones activas

### **P+F**

#### **Información del mapa**

Las características de la red de carreteras se incluyen en la base de datos de información del mapa. Las características incluyen el nombre de la calle, la dirección de la calle y las restricciones de giro. El área detallada incluye todas las carreteras principales, secundarias y locales. Las áreas detalladas incluyen puntos de interés (PDI) como restaurantes, aeropuertos, bancos, hospitales, comisarías de policía, atracciones turísticas y monumentos históricos. La base de datos de mapas puede no incluir zonas nuevas o correcciones introducidas con posterioridad al dibujo. En el área del mapa detallada, el sistema de navegación facilita indicaciones completas de ruta.

#### **Interactuación con el mapa**

Puede interactuar con la pantalla de navegación tocando distintas zonas de la misma. Para explorar el mapa, puede:

- Acercarse:
	- o Toque "+"
	- o Realice el gesto de apertura con los dedos índice y pulgar
	- o Realice un doble toque con un dedo
- Alejarse:
	- o Toque "-"
	- o Realice el gesto de cierre con los dedos índice y pulgar
	- o Realice un doble toque con dos dedos

- Encuadrar:
	- o Arrastre un dedo hacia la izquierda, derecha, arriba o abajo
- Girar el mapa:
	- o Coloque los dedos pulgar e índice en el mapa y gírelos a izquierda o derecha
- Cambiar entre la vista 2D y 3D:
	- o Coloque dos dedos en el mapa y deslice arriba o abajo

### **Silenciar**

En modo de indicaciones activas, puede silenciar los avisos de audio mientras utiliza el navegador. Toque el icono del altavoz en la barra de navegación.

#### **Indicaciones de carril**

Si está disponible, el mapa muestra la información de carril del próximo cruce.

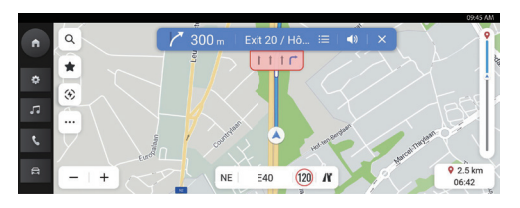

Indicaciones de carril

#### **Vista de cruces**

Cuando el vehículo circula por una autopista y se aproxima a la salida, se visualizará en pantalla la imagen del carril. El vehículo debe permanecer en ese carril para completar la siguiente maniobra.

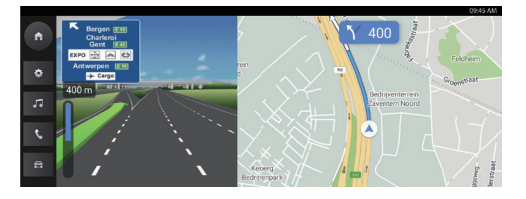

Vista de cruces

#### **Vista de giro inmediato**

Cuando el vehículo se aproxima a una maniobra de giro y enseguida aparece la segunda maniobra giro, se abre un menú de giro cerrado debajo del menú de giro principal. El sistema emitirá un aviso acústico para notificar que está próximo a realizar un giro inmediato.

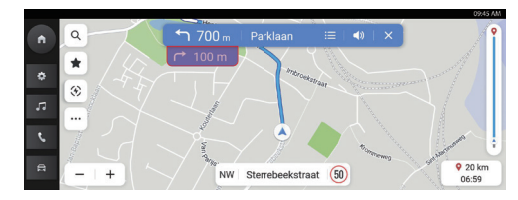

#### Giro inmediato

#### **Zoom automático**

Cuando está próximo a realizar un giro, el mapa realizará un zoom automático para mostrar el icono del vehículo y la próxima maniobra para facilitar la vista del giro. Una vez completado el giro, el sistema regresa al nivel de zoom anterior.

#### **Lista de salidas de autovía**

Toque el icono de salida situado a la derecha del nombre de la carretera actual bajo el mapa para abrir la lista de salidas. Este icono solo aparece cuando la autovía tiene una salida clara.

Al circular por carreteras con una salida designada, puede usar la lista de salidas. La lista de salidas mostrará el número de salidas, la distancia entre la ubicación actual del vehículo y la salida y los aparcamientos relevantes que podrían estar disponibles, como restaurantes, cafeterías o alojamientos.

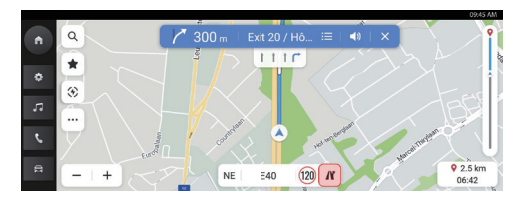

Salida de autopista

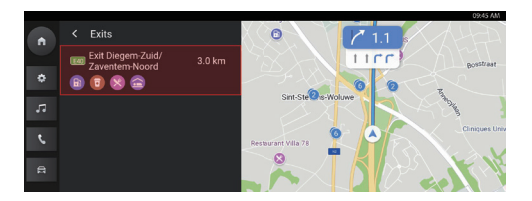

Lista de salidas de autovía

#### **Menú Siguiente maniobra**

Durante la navegación con indicaciones activas, se muestra la flecha de la siguiente maniobra, la distancia al giro y el nombre de la calle en el menú "Next Turn Maneuver" (Siguiente maniobra) en la parte superior del mapa. La hora de llegada aproximada (ETA) y la distancia al destino se muestran en el lado derecho del mapa.

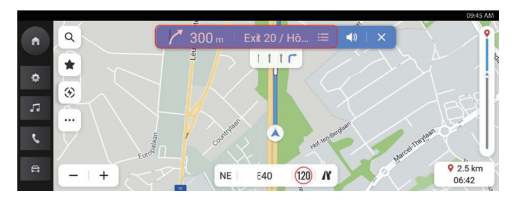

#### Menú Siguiente maniobra

### **Cerrar las indicaciones y reanudar el viaje**

Toque el icono Cancelar en la esquina superior derecha para salir de la navegación con indicaciones activas y regresar a la navegación con indicaciones no activas. Si cancela las indicaciones activas antes de alcanzar el destino, aparecerá una ventana emergente que le permitirá "Resume Trip" (Reanudar el viaje).

Si ha cancelado antes las indicaciones activas, podrá reanudar el viaje tocando la opción de la ventana emergente "Resume Trip" (Reanudar el viaje).

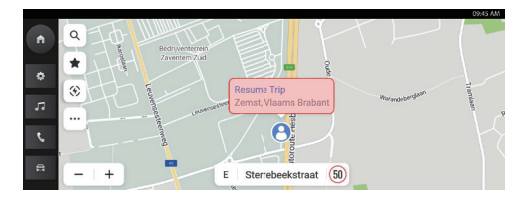

Cerrar las indicaciones y reanudar el viaje

#### **Opciones de ruta**

Puede ver hasta tres distintas rutas de conducción y la ETA al destino para elegir la ruta que prefiera.

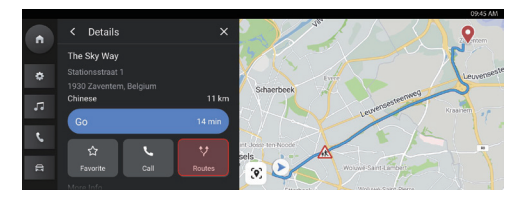

Haga clic en Rutas

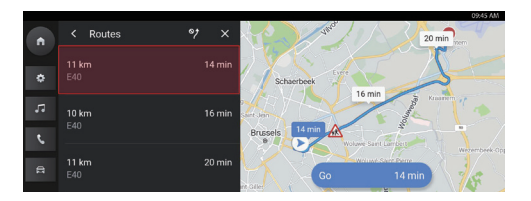

Escoger ruta

## **Añadir a Favoritos**

Haga clic en el icono Favoritos para añadir el PDI actual a sus favoritos.

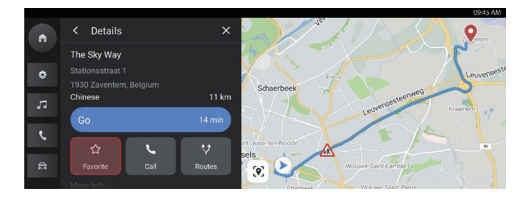

Cómo guardar en favoritos

# **VE**

Toque [VE] en el menú principal para activar el Modo de gestión VE, que incluye la gestión de carga y la gestión de descarga.

### **1. Carga**

- Muestra el estado actual de la carga.
- Apague el sistema de potencia del vehículo, conecte el equipo de carga y cierre el coche. El vehículo inicia la carga (en los cargadores comerciales a veces es necesario cambiar la tarjeta de carga o realizar un pago previo).
- Haga clic en "stop charging" (detener carga) y el coche detendrá la carga.
- Haga clic en "start charging" (iniciar carga) y el coche iniciará la carga.

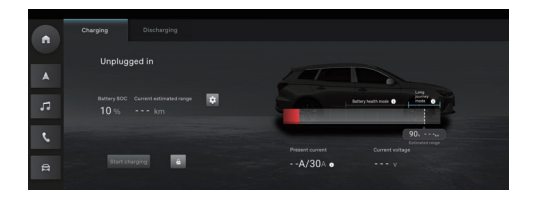

# **2. Ajustes de carga**

- Haga clic en el botón "charging setting" (ajuste de carga) para acceder a la interfaz de ajuste de carga.
- Haga clic en el interruptor "Scheduled charging" (Carga programada) para configurar los parámetros de la carga programada.
- Acceda al interruptor "Battery heating always on" (Calefacción de batería siempre encendida).

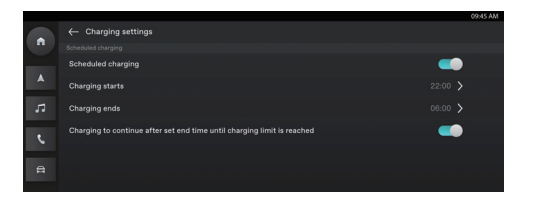

# **3. Descargando**

- Inserte la pistola de descarga para mostrar el estado de carga actual.
- Una vez ajustados los límites de la potencia de descarga, haga clic en el botón "start discharging" (iniciar descarga).
- El vehículo debe estar conectado a aparatos eléctricos adecuados para poder configurar el nivel de descarga e iniciar el proceso de descarga.
- Haga clic en "Stop discharging" (Detener descarga) una vez que se cumplan los requisitos de descarga y desconecte el enchufe del equipo de descarga.

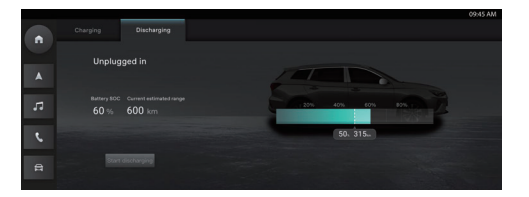

Para vehículos con Internet integrado, el usuario puede controlar remotamente el vehículo a través de la app móvil, consultar el estado del vehículo, planificar la ruta del viaje, supervisar la posición, gestionar la información del vehículo, etc.

## **Descarga de la app**

El usuario puede descargar la app de dos modos:

- 1. Escaneando el código QR para obtener el enlace de descarga.
- 2. Descargando la aplicación de la App Store o de Google Play.

Los usuarios con sistema operativo IOS pueden buscar "MG iSMART" en la App Store y, a continuación, descargarla.

Los usuarios con sistema operativo Android pueden buscar "MG iSMART" en Google Play y, a continuación, descargarla.

*Nota: En el caso de IOS, solo el sistema de IOS 9.0 o posterior puede descargar e instalar la app.*

*Nota: En el caso de Android, solo el sistema de Android 6.0 o posterior puede descargar e instalar la app*

# **Registro e inicio de sesión**

Interfaz principal de la app

### **[Register] (Registro)**

Toque [Register] (Registrar) en la interfaz principal de la app para acceder a la interfaz de registro. Los usuarios pueden registrarse con sus números de teléfono.

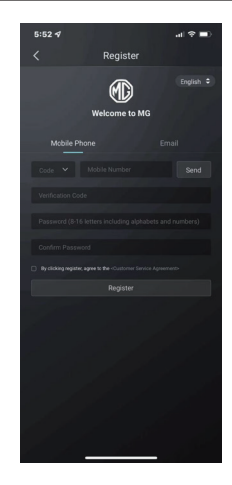

## **[Log in] (Iniciar sesión)**

Tras completar el registro de la cuenta, toque [Log in] (Iniciar sesión) en la interfaz principal para abrir la interfaz de inicio de sesión. Los usuarios pueden iniciar sesión en la app introduciendo el número de teléfono y contraseña.

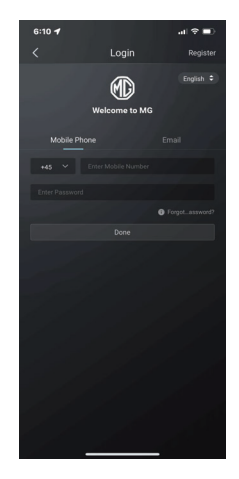

# **Control remoto**

Toque [Remote Control] (Control remoto) en la interfaz principal para abrir la interfaz Vehicle Remote Control (Control remoto del vehículo).

- Los usuarios pueden consultar el estado del vehículo.
- Los usuarios pueden bloquear o desbloquear el vehículo desde su trabajo.
- El usuario puede activar remotamente el aire acondicionado antes de llegar al vehículo en los días de más calor.
- Los usuarios pueden localizar rápidamente el vehículo a través de la función "Find My Car" (Buscar mi coche).
- El usuario puede consultar los niveles actuales de carga de la batería o de combustible del vehículo.

• Las funciones de control del vehículo dependen del modelo y la configuración

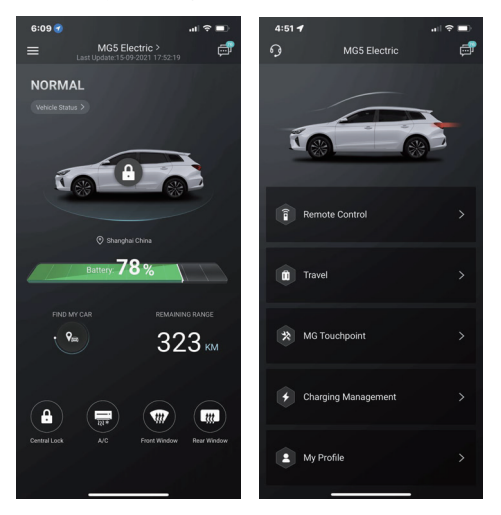

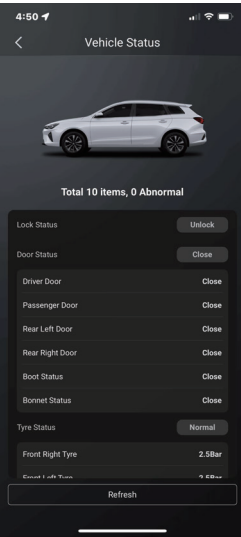

## **Estado del vehículo**

Tras iniciar sesión en la app, el sistema comprobará automáticamente la información de estado del vehículo, facilitando información sobre elementos como el estado de bloqueo de las puertas, la presión de los neumáticos y la posición de la llave. Si el vehículo experimenta cualquier anomalía, la app la mostrará junto a sus causas concretas. Los usuarios pueden acercarse a un concesionario cercano para someter el vehículo a una comprobación: si el estado es normal, podrán utilizar el vehículo de forma segura.

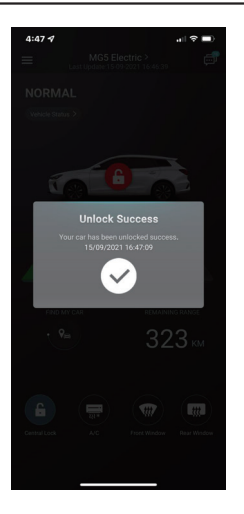

# **Bloquear/desbloquear**

- Toque el icono [LOCK] (Bloquear) o [UNLOCK] (Desbloquear).
- Introduzca el código de seguridad cuando lo solicite la app. Si el código de seguridad es erróneo, vuelva a introducirlo.
- Cuando el servidor valide correctamente el código de seguridad, el vehículo realizará las operaciones de bloqueo/desbloqueo y la app facilitará información de retorno.

# **Encendido/Apagado del A/A**

- 1. Toque el icono [AC ON] (Enc. A/A) o [AC OFF] (Apag. A/A).
- 2. Introduzca el código de seguridad cuando lo solicite la app. Si el código de seguridad es erróneo, vuelva a introducirlo.
- 3. Cuando el servidor valide correctamente el código de seguridad, el vehículo encenderá/apagará el aire acondicionado y la app facilitará información de retorno

*Nota: En los modelos de gasolina, al encender el A/A, el motor arranca pero el vehículo no puede conducirse; al apagar el A/A, el motor se detiene.*

*Nota: Si no se realiza ninguna otra operación física en 10 minutos, tanto el motor como el A/A se detienen.*

*Nota: Mientras el vehículo se está cargando, la función de control remoto para el A/A no está disponible. En modelos de gasolina, está prohibido arrancar el motor*

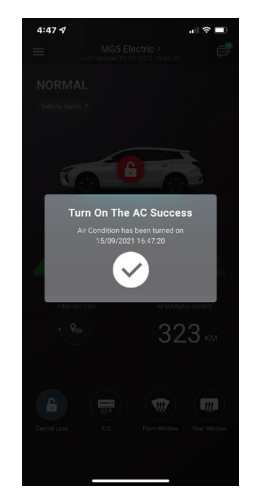

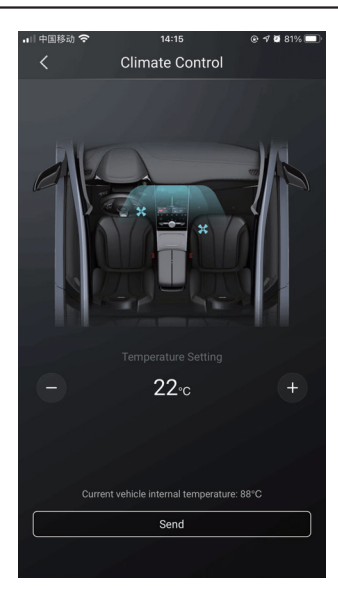

### **Enviar la temperatura del A/A**

- 1. Toque el icono  $\begin{array}{|c|c|c|c|c|}\n\hline\n\end{array}$  para establecer la temperatura y el icono [Send] (Enviar) para confirmar.
- 2. Introduzca el código de seguridad cuando lo solicite la app. Si el código de seguridad es erróneo, vuelva a introducirlo.
- 3. Cuando el servidor valida correctamente el código de seguridad, se establece la temperatura del vehículo y la app la recibe.

*Nota1: Una vez enviada correctamente la temperatura del A/A, se enciende el A/A y, en los modelos de gasolina, el motor arranca pero el vehículo no puede conducirse, y al apagar el A/A, el motor se detiene.*

*Nota2: Si no se realiza ninguna otra operación física en 10 minutos, tanto el motor como el A/A se detienen.*

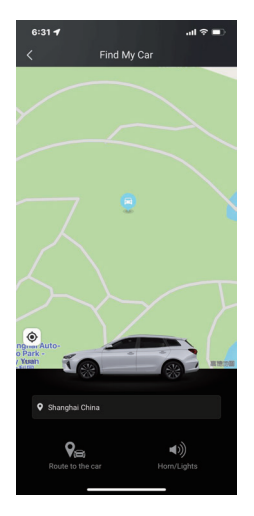

#### **Buscar mi coche**

- Go To The Car (Ir hasta el coche). La función se utiliza para buscar el vehículo a corta distancia y obtener una ruta de navegación hasta su ubicación.
- Honking/Lighting (Claxon/Luces). La función está diseñada para usuarios que no encuentran su vehículo, por ejemplo en un garaje subterráneo, de noche, etc. Toque el botón [Honking/Lighting] (Claxon/Luces) e introduzca el código de seguridad. Una vez validado, el vehículo emitirá un aviso sonoro y encenderá las luces para ayudar al usuario a localizarlo. Vuelva a tocarlo para desactivar la función.

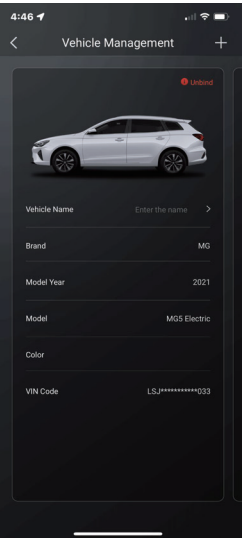

## **Gestión del vehículo**

Toque [Vehicle Name] (Nombre del vehículo) en la página de control remoto para entrar en la interfaz Vehicle Management (Gestión del vehículo), donde podrá consultar la información del vehículo escogida por el usuario.

Si el usuario posee más de un coche, toque el botón [Add] (Añadir) en la esquina superior derecha. Rellene la información sobre el vehículo que desea añadir cuando así lo solicite el sistema y el usuario podrá cambiar de vehículo siempre que lo desee y tomar los controles.

# **Llamada de emergencia**

Entre en la interfaz de llamada de emergencia desde la página de inicio

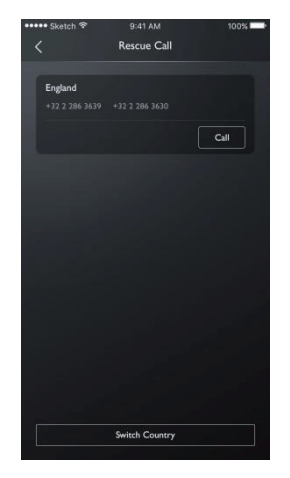

Haga clic en "switch country" (cambiar país) para abrir la ventana emergente de exención de responsabilidad.

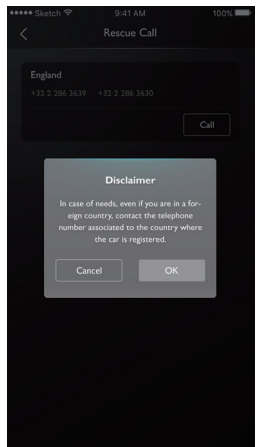

Tras confirmar la exención de responsabilidad, podrá cambiar de país.

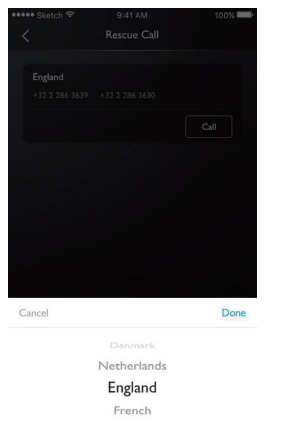

#### Llamar por teléfono

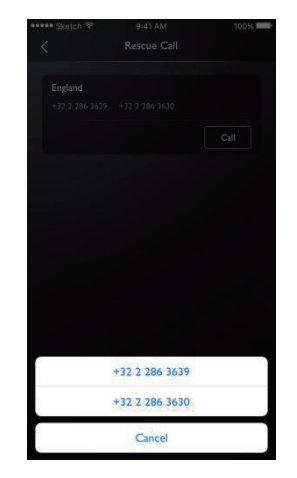

# **Charging Management (Gestión de carga)**

En la página puede ver la información de carga: Imagen del vehículo, estado de carga, porcentaje de potencia actual, autonomía de la batería, tiempo restante, tiempo de carga, tensión, corriente.

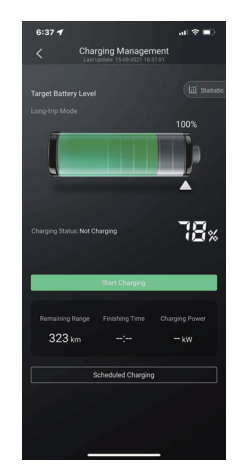

# **Scheduled Charging (Carga programada)**

En las páginas Reserve Charging (Carga de reserva), puede establecer los tiempos de inicio y finalización, comprobar los ajustes de la carga de reserva, guardar la configuración y ejecutar la función de carga de reserva.

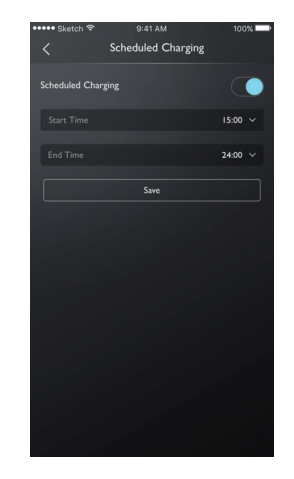
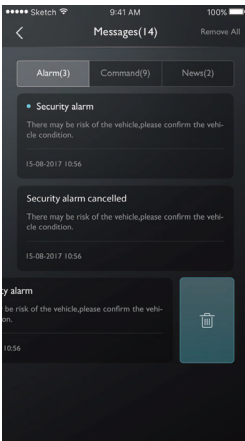

### **Centro de mensajes**

El usuario puede tocar el cuadro de diálogo de la esquina superior derecha de la interfaz principal de la app para acceder al centro de mensajes, ver información detallada sobre alarmas, datos de funcionamiento y novedades.

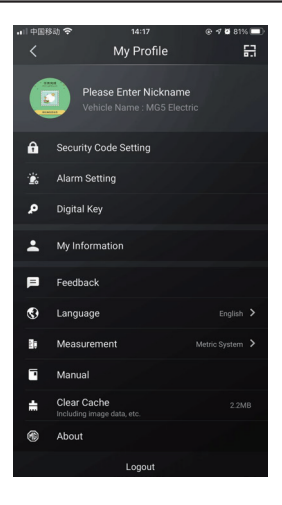

### **My Profile (Mi perfil)**

Toque [My Profile] (Mi perfil) en la interfaz principal de la app para abrir la interfaz Personal Information (Información personal). La interfaz recoge información personalizada como el código de seguridad, el establecimiento de la contraseña de inicio de sesión o lugares favoritos, sugerencias para la mejora de la experiencia del usuario, etc.

## **QR Code (Código QR)**

La función de escaneo del código QR se utiliza para iniciar sesión en la cuenta en el vehículo. Toque el botón [圖] de la esquina superior derecha. Escanee el código QR y confirme para iniciar sesión.

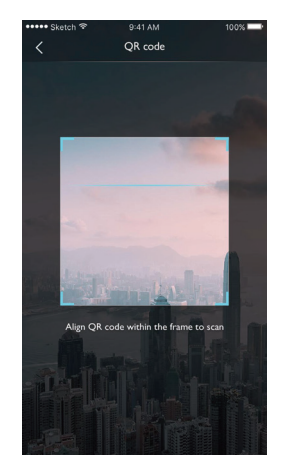

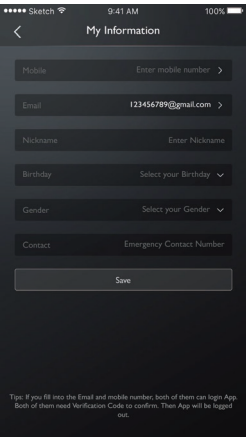

### **My Information (Mi información)**

Es posible consultar los datos personales del usuario para el registro y actualizar parte de la información. El Centro de llamadas contactará con el usuario a través del número de emergencia introducido por el usuario ante situaciones críticas.

# **Security Code Setting (Ajuste del código de seguridad)**

El código de seguridad es una clave de verificación empleada para controlar el vehículo que aumenta la seguridad del automóvil.

El usuario debe seleccionar la información del código VIN del vehículo cuyo código de seguridad desea restablecer e introducir el número de teléfono para verificar que la operación la realiza el propio usuario. Cuando la verificación sea correcta, el usuario recibirá un mensaje de texto con un código de verificación. Tras introducir el código de verificación, restablecer la contraseña y confirmar la nueva contraseña, el código de seguridad queda establecido.

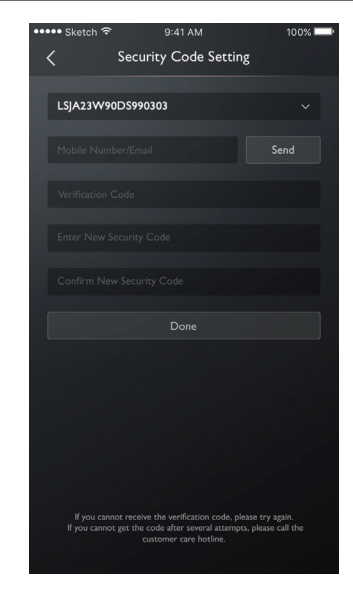

#### **Alarm Setting (Ajuste de alarma)**

Los usuarios pueden activar o desactivar la alarma y establecer el cerco de tiempo.

Si el estado del vehículo es anómalo, el sistema envía un mensaje a la app y un mensaje corto al usuario. El estado predeterminado de la alarma es activo.

Si el vehículo circula a una velocidad excesiva, el sistema enviará un mensaje a la app y un mensaje corto al usuario. El usuario puede establecer el cerco de tiempo efectivo, la limitación de velocidad y la frecuencia. El estado predeterminado de la alarma es activo.

Si el vehículo arranca o entra en modo READY, el sistema enviará un mensaje a la app y un mensaje corto al usuario. El usuario puede establecer el

cerco de tiempo efectivo y la frecuencia. El estado predeterminado de la alarma es activo.

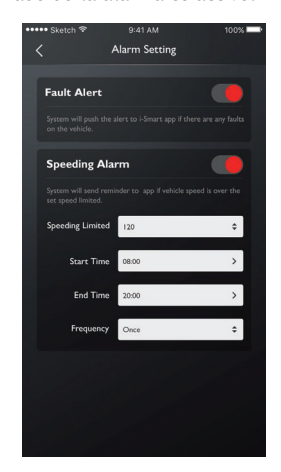

### **Respuesta**

Los usuarios pueden seleccionar los problemas que les gustaría comentar en base a su propia experiencia o necesidades, introducir la información y enviarla para completar los comentarios

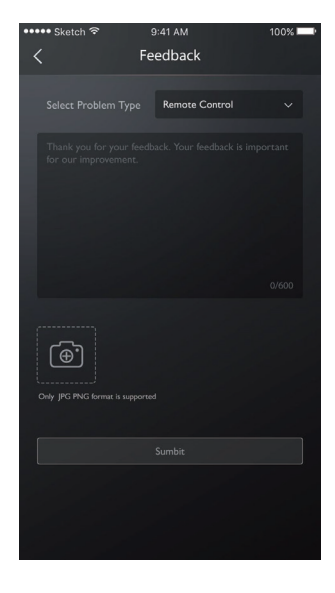

### **Language Settings (Ajustes de idioma)**

Los usuarios pueden cambiar el idioma, según corresponda. La app admite varios idiomas.

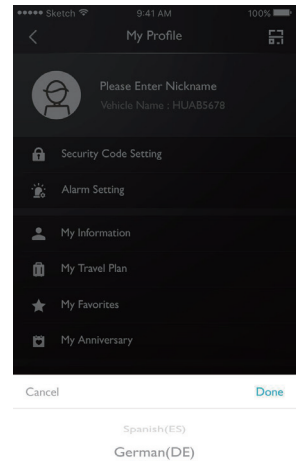

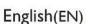

French(FR)

### **Manual**

Los usuarios pueden consultar aquí la información del manual.

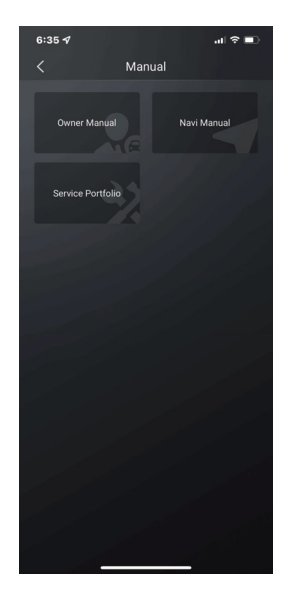

## **About (Acerca de)**

Los usuarios pueden consultar información como el historial de la marca, el estado de la aplicación y la política de privacidad

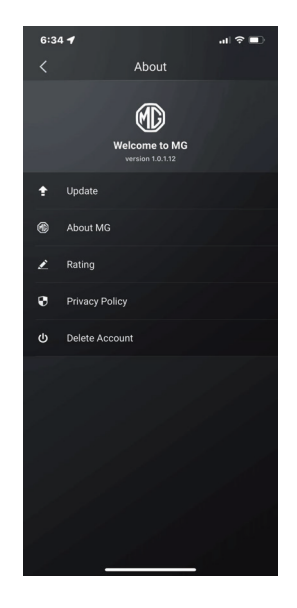